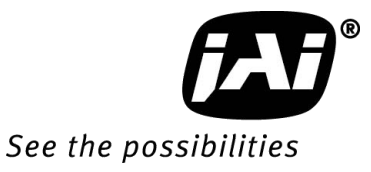

# *User Manual*

*AT-140CL* 

*Digital 3CCD Progressive Scan RGB Color Camera*

> **Document Version: Ver.1.0 AT-140CL\_Ver.1.0\_Oct09**

#### **Notice**

The material contained in this manual consists of information that is proprietary to JAI Ltd., Japan and may only be used by the purchasers of the product. JAI Ltd., Japan makes no warranty for the use of its product and assumes no responsibility for any errors which may appear or for damages resulting from the use of the information contained herein. JAI Ltd., Japan reserves the right to make changes without notice.

Company and product names mentioned in this manual are trademarks or registered trademarks of their respective owners.

#### **Warranty**

For information about the warranty, please contact your factory representative.

#### **Certifications**

#### **CE compliance**

As defined by the Directive 2004/108/EC of the European Parliament and of the Council, EMC (Electromagnetic compatibility), JAI Ltd., Japan declares that AT-140CL complies with the following provisions applying to its standards.

EN 61000-6-3 (Generic emission standard part 1) EN 61000-6-2 (immunity)

#### **FCC**

This equipment has been tested and found to comply with the limits for a Class A digital device, pursuant to Part 15 of the FCC Rules. These limits are designed to provide reasonable protection against harmful interference when the equipment is operated in a commercial environment. This equipment generates, uses and can radiate radio frequency energy and, if not installed and used in accordance with the instruction manual, may cause harmful interference to radio communications. Operation of this equipment I a residential area may cause harmful interference, in which case the user will be required to correct the interference at his own expense.

#### **Warning**

Changes or modifications to this unit not expressly approved by the party responsible for FCC compliance could void the user's authority to operate the equipment.

### Supplement

The following statement is related to the regulation on " Measures for the Administration of the control of Pollution by Electronic Information Products ", known as " China RoHS ". The table shows contained Hazardous Substances in this camera.

mark shows that the environment-friendly use period of contained Hazardous Substances is 15 years.

#### 重要注意事项

#### 有毒, 有害物质或元素名称及含量表

根据中华人民共和国信息产业部『电子信息产品污染控制管理办法』,本产品《 有毒, 有 害物质或元素名称及含量表 》如下.

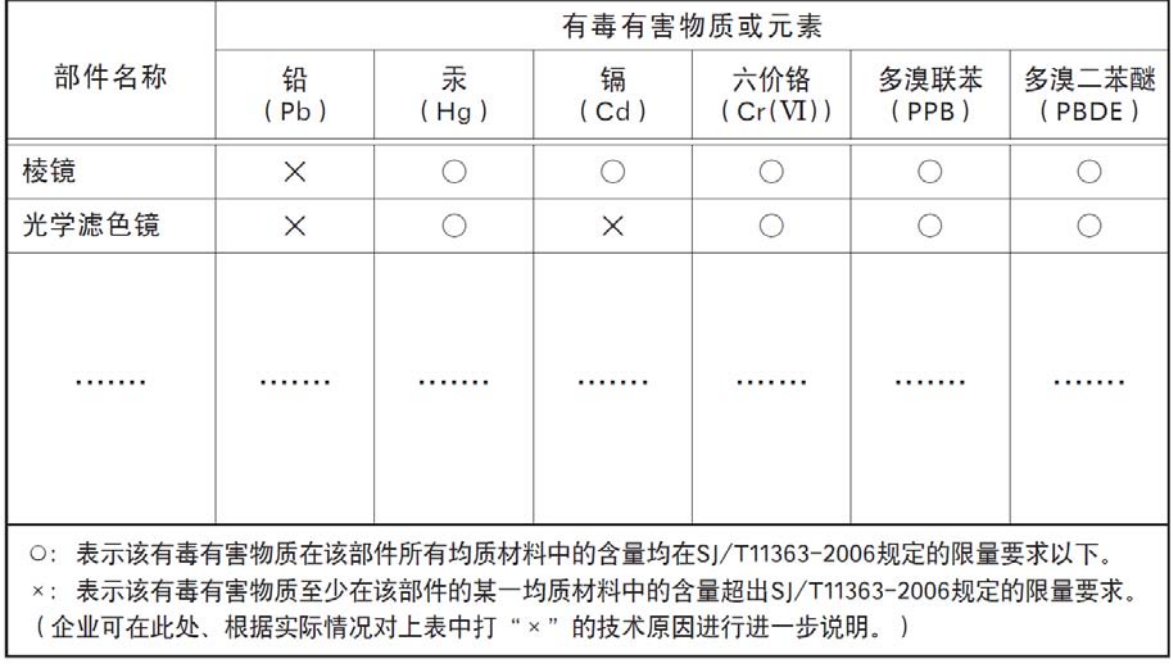

环保使用期限

电子信息产品中含有的有毒有害物质或元素在正常使用的条件下不会发生外 泄或突变、电子信息产品有该电子信息产品不会对环境造成严重污染 或对基人身、财产造成严重损害的期限。 数字「15」为期限15年。

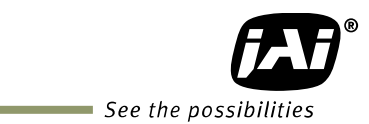

#### **Table of Contents**

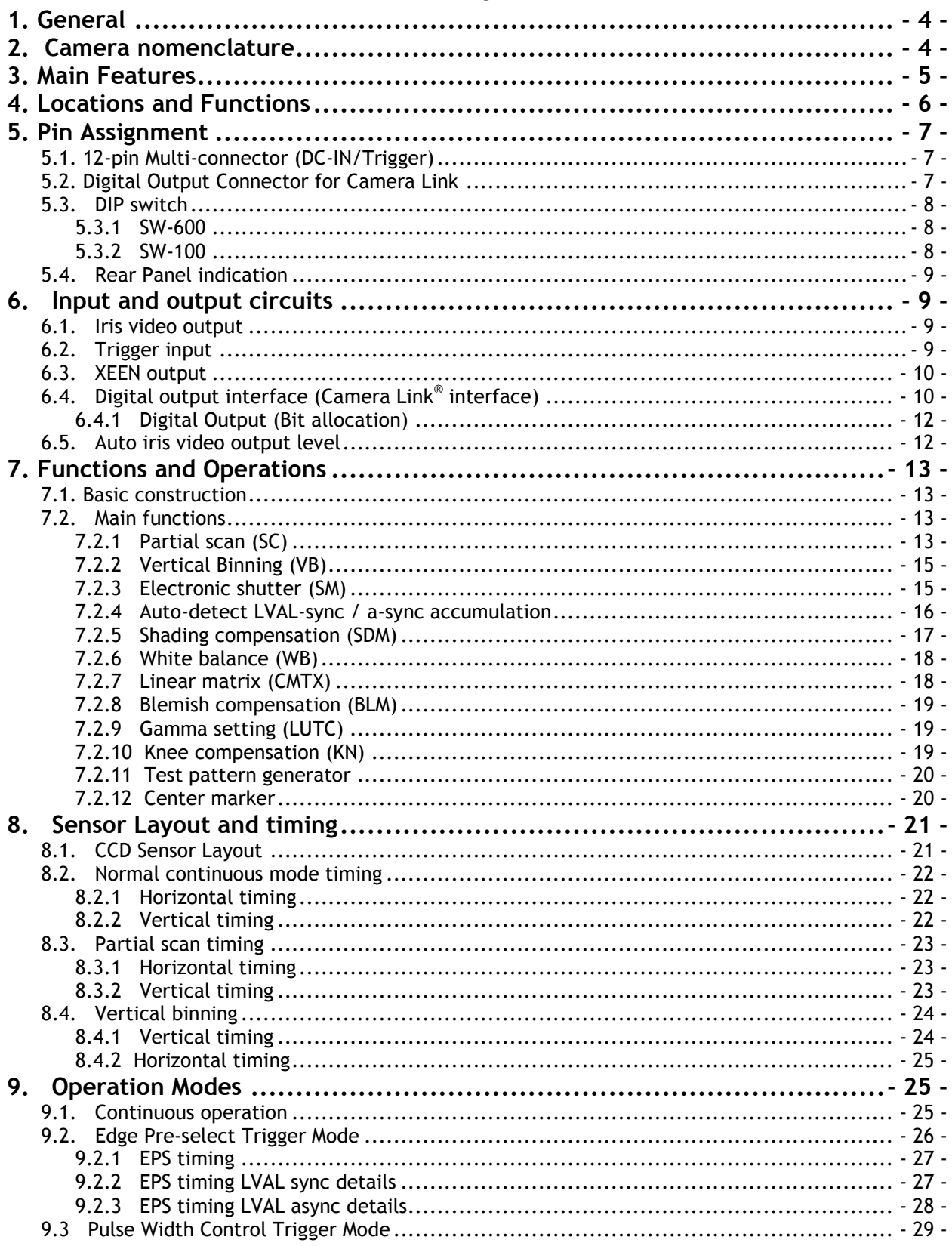

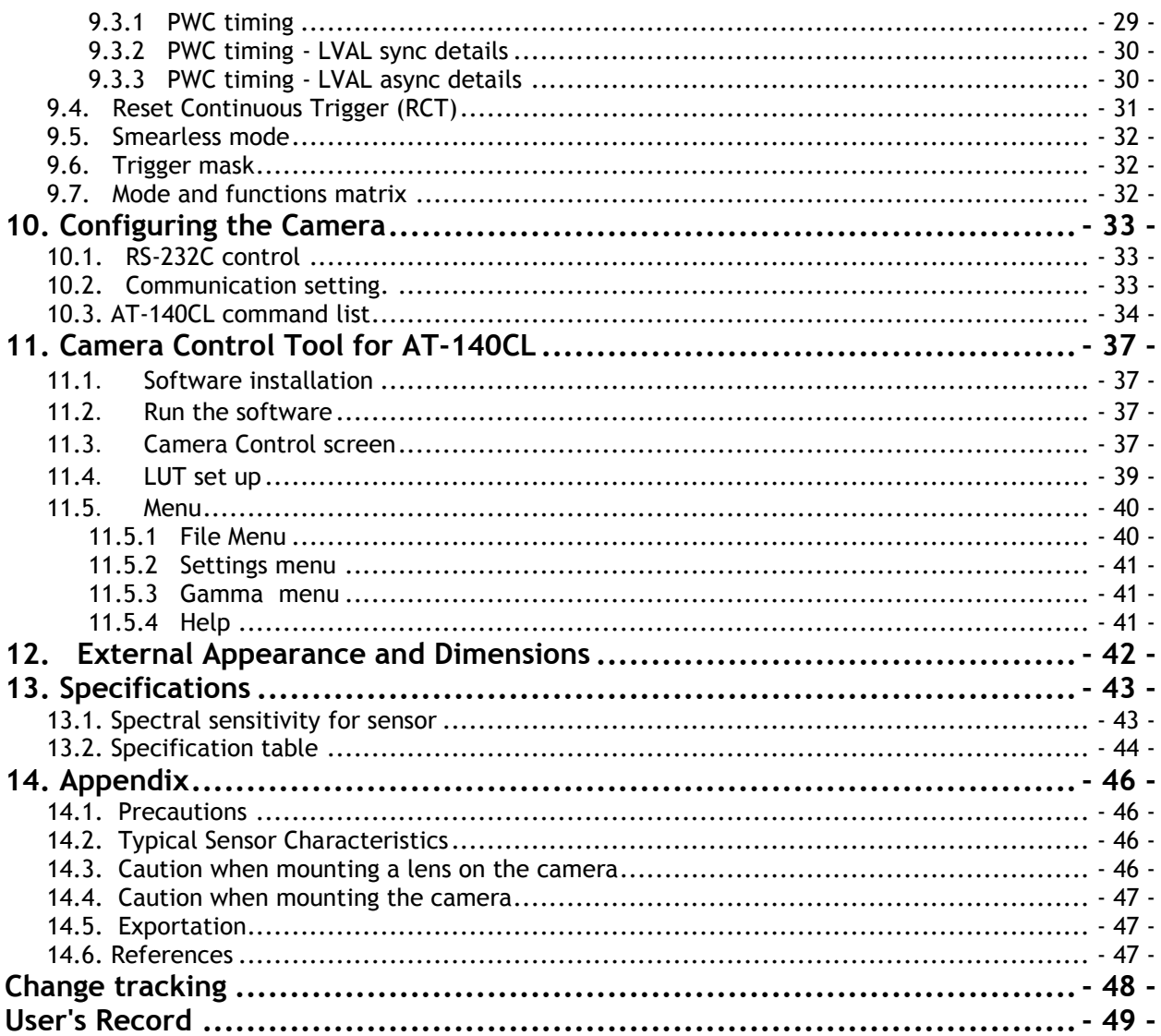

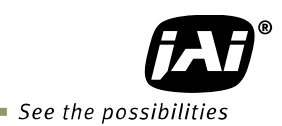

#### <span id="page-5-0"></span>**1. General**

The AT-140CL is a digital 3CCD progressive scan RGB color camera. It employs three 1/2-inch 1392 (h) x 1040 (v), 1.45 Megapixel CCDs and it runs 25 frames per second in full resolution mode. The AT-140CL has a Camera Link® interface and its output can be either 8-bit through a Camera Link Base configuration, or 10-bit or 12-bit through a Camera Link Medium configuration. JAI developed a new 1/2-inch compact F4.0 prism optical system and in combination with a linear color matrix, the AT-140CL provides a higher fidelity of color reproduction. The AT-140CL also incorporates a dynamic shading circuit, gamma correction circuit and knee correction circuit to provide high picture quality. Functions like partial scanning and vertical binning allow higher frame rates.

The latest version of this manual can be downloaded from: www.jai.com The latest version of Camera Control Tool for AT-140CL can be downloaded from: www.jai.com

For camera revision history, please contact your local JAI distributor.

#### <span id="page-5-1"></span>**2. Camera nomenclature**

The standard camera composition consists of the camera main body and C-mount protection cap.

The camera is available in the following versions:

#### **AT-140CL**

Where A stands for "Advanced" family, T stands for "3 CCD", **140** represents the resolution "1.4 million pixels" , and **CL** stands for "Camera Link" interface.

#### <span id="page-6-0"></span>**3. Main Features**

- 3 x 1/2" CCD progressive scan RGB color camera for vision applications
- $\bullet$  3 x 1392(h) x 1040 (v) 4.65 $\mu$ m effective square pixels
- Compact RGB prism for C-mount lenses
- Shading reduction permits wider choice of lenses
- 25.21 frames per second with 1392 (h)  $\times$  1040 (v) pixels
- $\bullet$  71.38 fps with 1392 (h) x 131 (v) pixels in 1/8 partial scan
- In addition to fixed rate partial scan, variable partial scan is available
- Vertical binning for higher sensitivity and frame rate of 40.98 fps
- 8-bit RGB output via single port Camera Link. 10-bit or 12-bit via dual port
- Gamma is selectable for 0.45 or 0.6 or LUT
- Linear matrix circuit with sRGB or Adobe RGB pre-setting
- Knee function available for knee point and knee slope settings.
- Blemish compensation ON/OFF
- Noise reduction circuit (ON/OFF, level settings)
- Smearless mode available in EPS and PWC
- Edge Pre-select, Pulse Width Control and Reset Continuous Trigger modes
- Pre-set shutter in the range from OFF(1/25) and 1/60 to 1/53,000, 11 steps
- Common or individual programmable exposure for RGB
- Auto exposure capability
- Manual, continuous, one push or pre-set white balance
- Analog iris video output for lens iris control
- Setup by Windows XP software via RS 232C

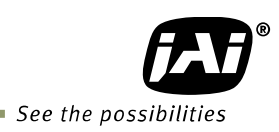

### <span id="page-7-0"></span>**4. Locations and Functions**

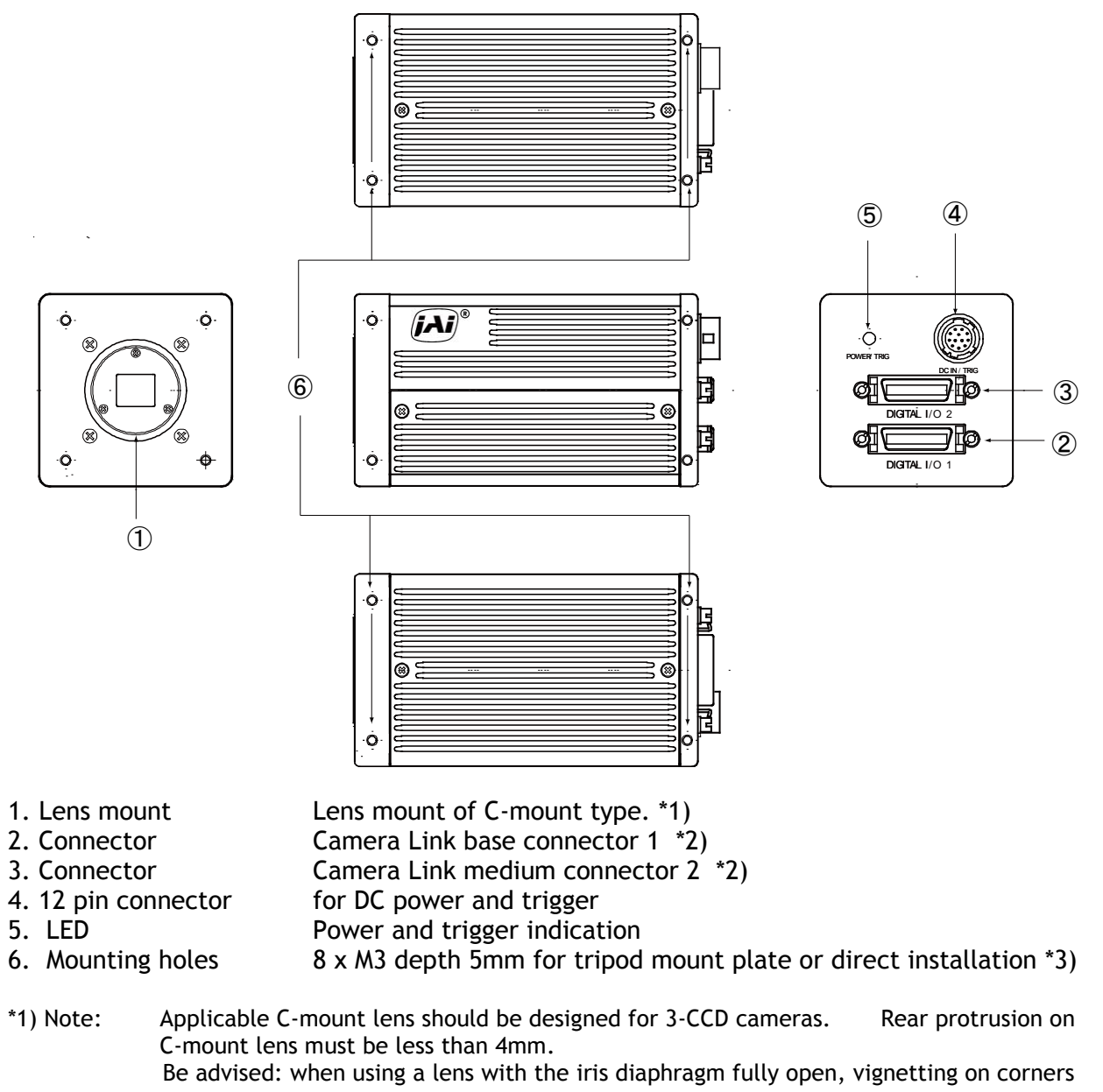

may occur. \*2) Note: When a Camera Link® cable is connected to the camera, please do not excessively tighten screws by using a driver. The Camera Link® receptacle on the camera might be

(Nm). Tightening by hand is sufficient in order to achieve this.

damaged. For security, the strength to tighten screws is less than 0.291 Newton meter

\*3) Note: The tripod adapter plate MP-41 can be used.

Fig. 1. Locations

### <span id="page-8-0"></span>**5. Pin Assignment**

#### <span id="page-8-1"></span>**5.1. 12-pin Multi-connector (DC-IN/Trigger)**

Type: HR10A-10R-12PB-01 (Hirose) male. (Seen from rear of camera.)

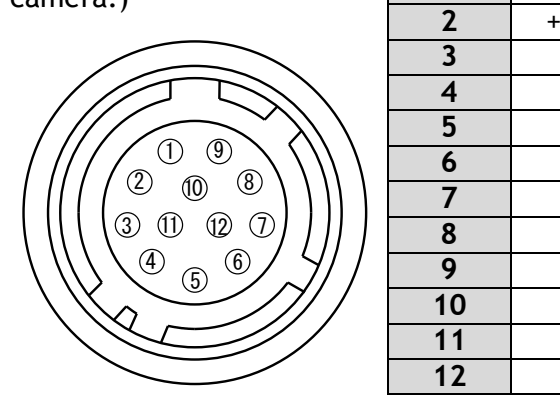

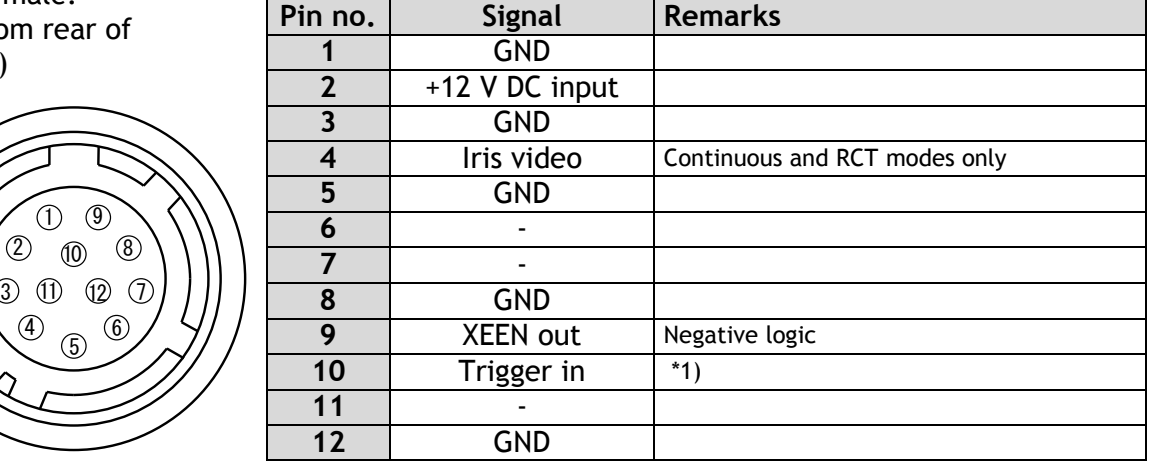

Fig. 2. 12-pin connector. \*1) 75 ohm termination can be selected by DIP SW600.

#### <span id="page-8-2"></span>**5.2. Digital Output Connector for Camera Link**

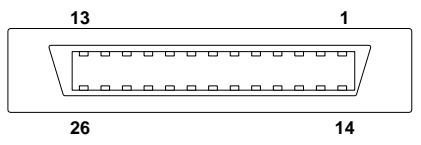

Type: 26 pin MRD connector 3M 10226-1A10JL

Fig. 3. Camera Link connector

The digital output signals follow the Camera Link standardized multiplexed signal output interface. Camera Link base configuration is used for 3 x 8-bit RGB signal and medium configuration is used for 3 x10-bit or 3 x12-bit. The interface circuit is build around the NS type DS90CR285MTD.

Port 1 (24bits, 30 bits, 36 bits)

| Pin No         | In/Out | <b>Name</b>    | <b>Note</b>                 |  |
|----------------|--------|----------------|-----------------------------|--|
| 1,14           |        | Shield         | <b>GND</b>                  |  |
| $2(-), 15(+)$  | O      | TxOUT0         |                             |  |
| $3(-), 16(+)$  | O      | TxOUT1         | Data out                    |  |
| $4(-), 17(+)$  | O      | TxOUT2         |                             |  |
| $5(-), 18(+)$  | O      | <b>TxClk</b>   | Clock for CL                |  |
| $6(-), 19(+)$  | O      | TxOUT3         | Data out                    |  |
| $7(+), 20(-)$  |        | SerTC (RxD)    | <b>LVDS Serial Control</b>  |  |
| $8(-), 21(+)$  | O      | SerTFG (TxD)   |                             |  |
| $9(-), 22(+)$  |        | CC1 (Trigger)  | <b>JAI Standard Trigger</b> |  |
| $10(+), 23(-)$ |        | CC2 (Reserved) |                             |  |
| 11,24          |        | N.C.           |                             |  |
| 12,25          |        | N.C.           |                             |  |
| 13,26          |        | Shield         | <b>GND</b>                  |  |

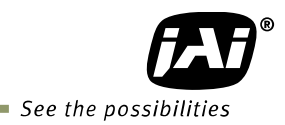

Port2 (30bits, 36bits)

| 3001Q, 3001Q   |        |                            |              |  |
|----------------|--------|----------------------------|--------------|--|
| Pin No         | In/Out | <b>Note</b><br><b>Name</b> |              |  |
| 1,14           |        | Shield                     | <b>GND</b>   |  |
| $2(-), 15(+)$  | O      | TxOUT0                     |              |  |
| $3(-), 16(+)$  | Ω      | TxOUT1                     | Data out     |  |
| $4(-), 17(+)$  | Ω      | TxOUT2                     |              |  |
| $5(-), 18(+)$  | Ω      | <b>TxClk</b>               | Clock for CL |  |
| $6(-), 19(+)$  | O      | TxOUT3                     | Data out     |  |
| $7(+),20(-)$   |        | N.C.                       |              |  |
| $8(-), 21(+)$  |        | N.C.                       |              |  |
| $9(-), 22(+)$  |        | N.C.                       |              |  |
| $10(+), 23(-)$ |        | N.C.                       |              |  |
| 11,24          |        | N.C.                       |              |  |
| 12,25          |        | N.C.                       |              |  |
| 13,26          |        | Shield                     | <b>GND</b>   |  |

#### <span id="page-9-0"></span>**5.3. DIP switch**

#### <span id="page-9-1"></span>**5.3.1 SW-600**

This switch can select ON or OFF of 75 ohm termination for trigger input. The factory default setting is OFF which is TTL level.

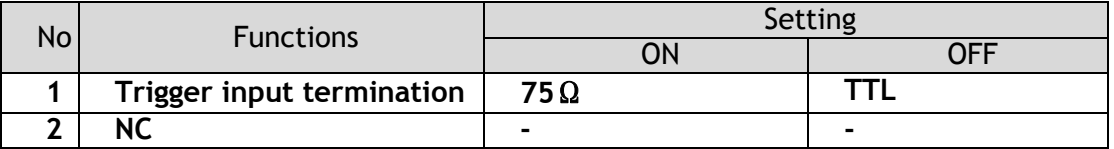

#### <span id="page-9-2"></span>**5.3.2 SW-100**

This switch can select the type of the signal which is output through 12-pin #10. The factory default is TTL (XEEN) and it can be changed to Open collector (EEN).

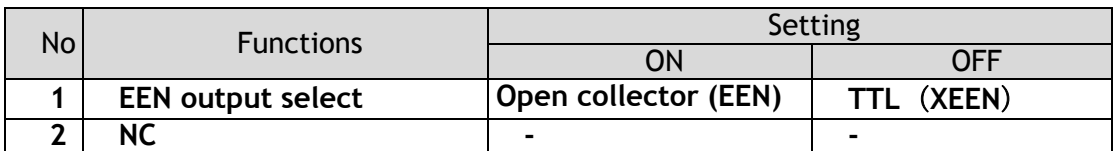

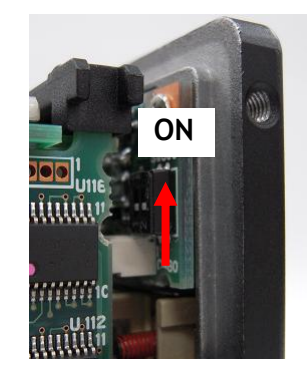

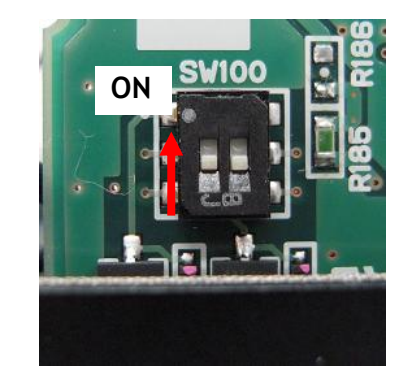

Fig.4. SW600 (On rear panel) Fig.5. SW100 (Right board looking from the front)

#### <span id="page-10-0"></span>**5.4. Rear Panel indication**

The rear panel mounted LED provides the following information:

- Amber : Power connected initiating
- Steady green : Camera is operating in Continuous mode
- Flashing green : The camera is receiving external trigger

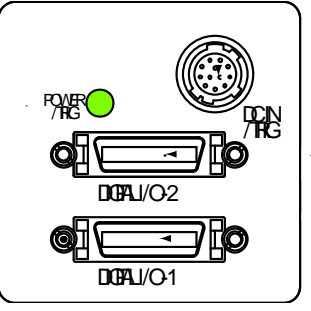

Fig.6. rear panel

#### <span id="page-10-1"></span>**6. Input and output circuits**

This chapter introduces the basic diagram and bit allocation of digital output.

#### <span id="page-10-2"></span>**6.1. Iris video output**

This signal can be used for lens iris control In Continuous and RCT modes. The signal is NUM luminance signal and passes through the gain circuit. However, due to reversed compensation applied, the gain settings do not influence this signal. The iris video output is 0.7 V p-p from 75  $\Omega$  and without sync. This signal is always output except EPS and PWC modes.

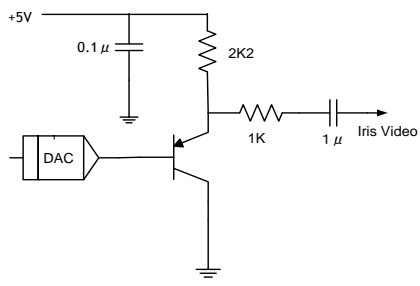

Fig. 7. Iris video output.

#### <span id="page-10-3"></span>**6.2. Trigger input**

When TI=1, the trigger input is on pin #10 on the 12-pin connector. The input is AC coupled. To allow a long pulse width, the input circuit is a flip-flop, which is toggled by the negative or positive differentiated spikes caused by the falling or rising trigger edges.

The trigger polarity can be changed by TP=1. Trigger input level is  $4 \text{ V } \pm 2 \text{ V}$ . It can be terminated by SW600 : ON for  $75\Omega$ . OFF for TTL. The trigger inputs can be changed to Camera Link. (TI=0 for CL)

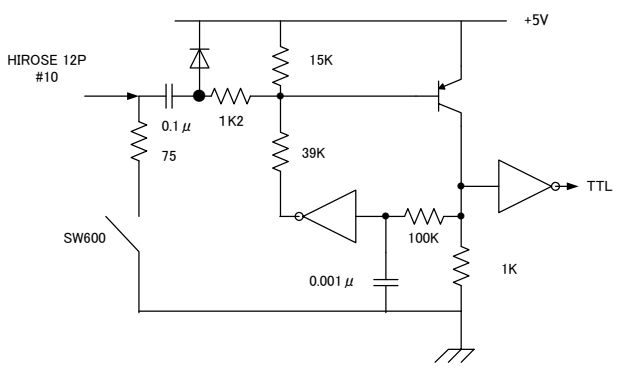

Fig. 8. Trigger input.

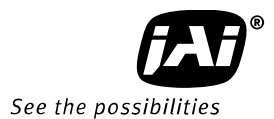

#### <span id="page-11-0"></span>**6.3. XEEN output**

XEEN is found on pin #9 on 12-pin HR connector. The output circuit is 75  $\Omega$  complementary emitter followers. Output level  $\geq$ 3 V from 75 $\Omega$ . (No termination).

When the open collector is used, the maximum current is 120mA. However, if the current of more than 50mA is flowed, it is necessary to use bigger diameter wires for connecting pin#8 and 9. In case of narrower wires, due to its resistance, it may not work properly.

This output can be changed to Open collector signal by SW100.

EEN is found in Camera Link. It is high during exposure.

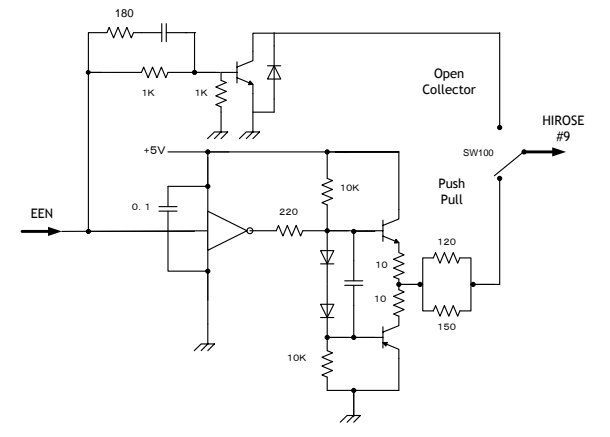

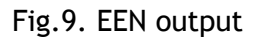

#### <span id="page-11-1"></span>**6.4. Digital output interface (Camera Link® interface)**

The video output is Camera Link with 3 x 8 bits RGB video placed in a base configuration, or 3 x 10 bits or 3 x 12 bits RGB placed in a Camera Link medium configuration. The digital output signals follow the Camera Link standardized multiplexed signal output interface. The Camera Link output driver is NS type DS90CR285MTD.

The data bits from the digital video, FVAL, LVAL, DVAL and EEN are multiplexed into the twisted pairs, which are a part of the Camera Link. Trigger signals and the serial camera control are fed directly through its own pairs. The trigger input can also be TTL on the 12-pin connector.

For details of the Camera Link® standard, visit the AIA web site www.machinevisiononline.org.

#### 6.4.1 Camera Link® bit allocation

The AT-140CL outputs an RGB signal via Camera Link. A 3 x 8-bit signal is allocated via a Base configuration through port 1, while a 3 x 10-bit or 3 x 12-bit signal is allocated via a Medium configuration through both port 1 and port 2.

On the next page, there is bit allocation table.

RD9~RD0 : R Channel Camera Data(RD9=MSB, RD0=LSB) GD9~GD0 : G Channel Camera Data(GD9=MSB, GD0=LSB) BD9~BD0 : B Channel Camera Data(BD9=MSB, BD0=LSB) × : Not in use

*AT-140CL*

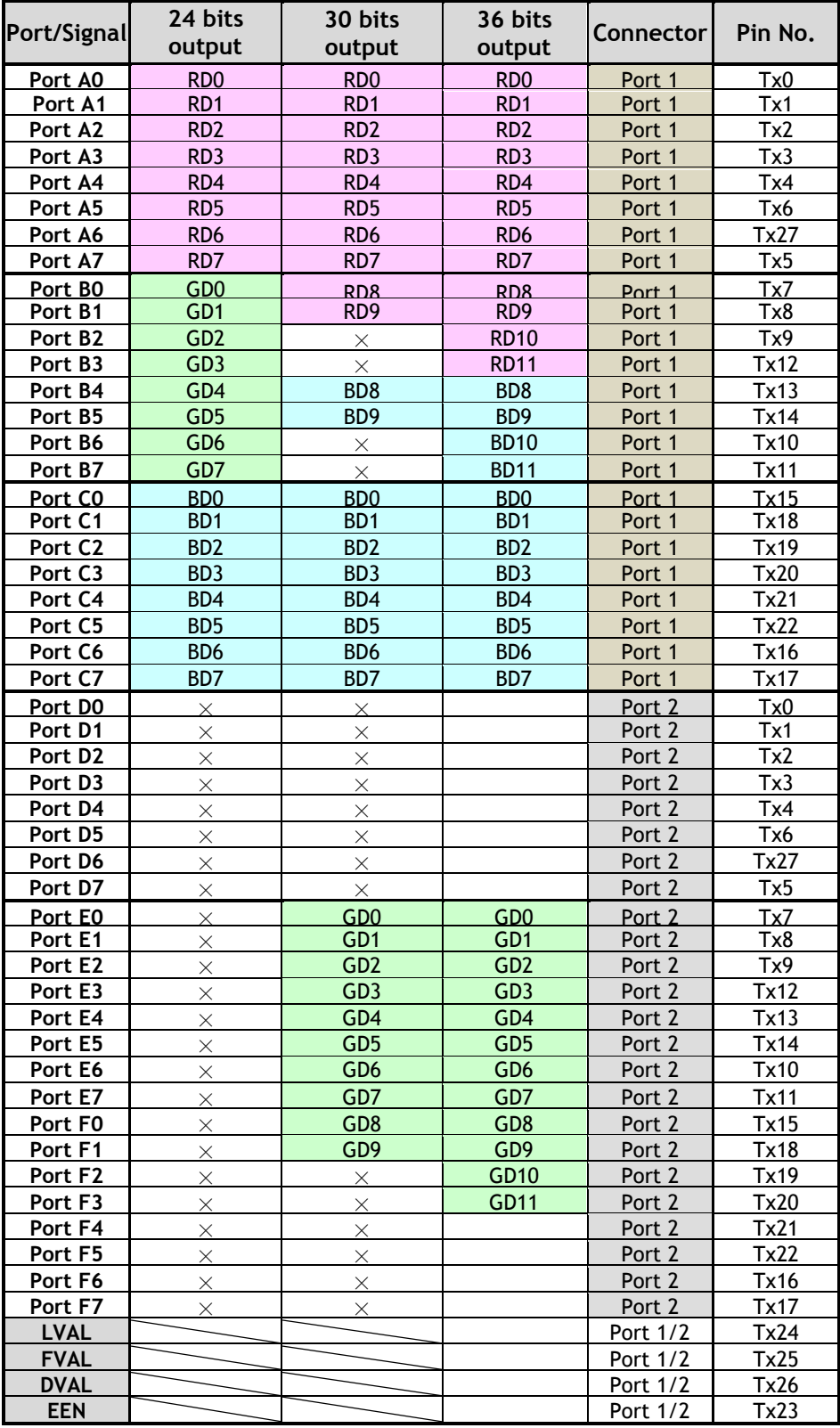

#### <span id="page-13-0"></span>**6.4.1 Digital Output (Bit allocation)**

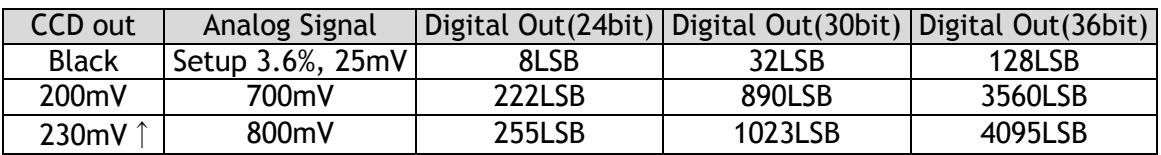

Note: The above data is for the case when gamma is OFF.

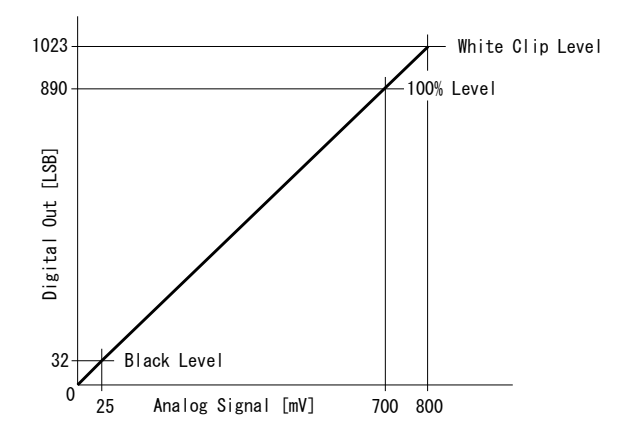

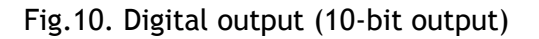

#### <span id="page-13-1"></span>**6.5. Auto iris video output level**

This video output signal is NUM luminance signal and does not have SYNC. It is available only in Continuous mode and RCT mode. It is also not available in partial scan mode. This signal is not affected by the gain control.

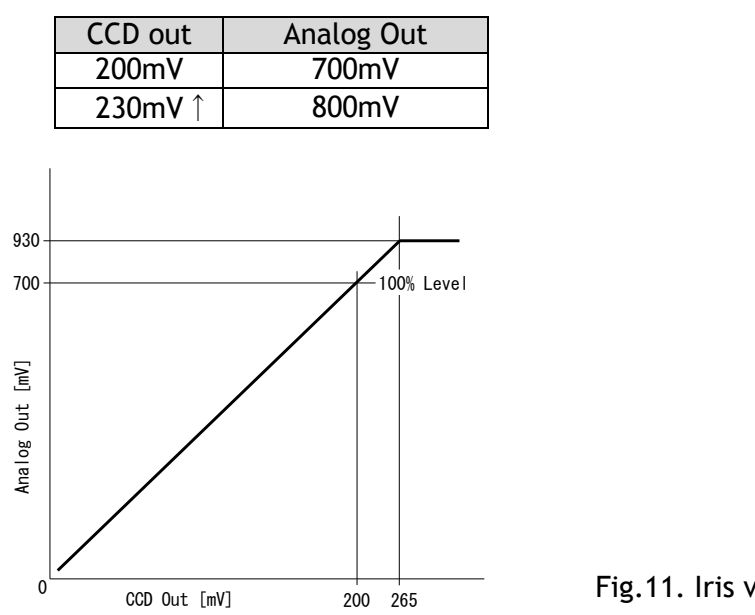

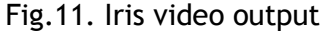

### <span id="page-14-0"></span>**7. Functions and Operations**

#### <span id="page-14-1"></span>**7.1. Basic construction**

A 32-bit micro processor controls all functions in the AT-140CL camera. The CCD sensor output is normalized in CDS and preamplifiers. The signals are then digitized to 14 bits. Digital gain control, color matrix, look-up tables and setup can do signal processing in 14 bits before the signal is converted to a 12-, 10- or 8-bit Camera Link signal.

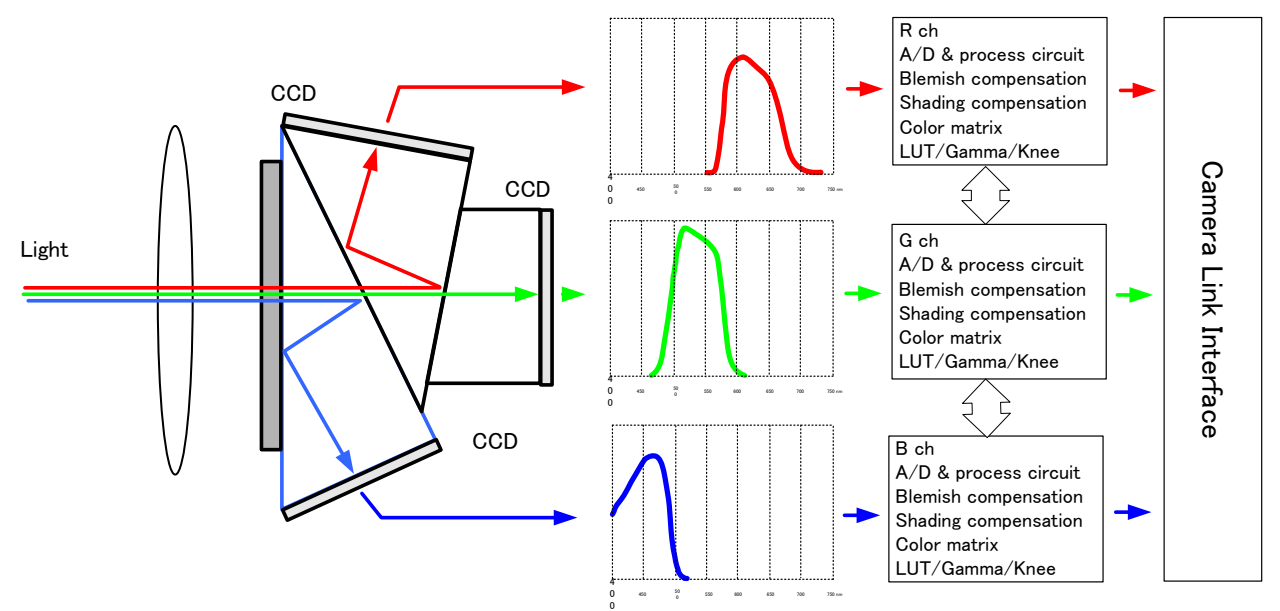

Fig. 12. Principle diagram for signal processing

#### <span id="page-14-2"></span>**7.2. Main functions**

#### <span id="page-14-3"></span>**7.2.1 Partial scan (SC)**

The partial scanning function uses the middle of the image vertically to achieve faster frame rates. This is very useful when capturing and inspecting an image which does not require the full height. The AT-140CL has 4 types of pre-set partial scan modes: 2/3, 1/2, 1/4 and 1/8.

|  |             | Mode | Start line | End line | Frame Rate |
|--|-------------|------|------------|----------|------------|
|  | Fast Dump   | 2/3  | 173        | 867      | 33.49 fps  |
|  | Normal Scan | 1/2  | 260        | 780      | 40.04 fps  |
|  |             | 1/4  | 390        | 650      | 56.77 fps  |
|  | Fast Dump   | 1/8  | 455        | 585      | 71.38 fps  |

Fig.13 Partial scan (pre-set)

In addition to pre-set partial scan modes, the AT-140CL has a variable partial scan mode. The start line can be set from the 1st line to 1040th line and the end line can also be set from the 1st line to the 1040th line. In actual use, the start line should always be set smaller than the end line and the end line should be larger than the start line. For instance, if the end line is set at 1040, the start line should be 1039 or smaller. If the start line is set at 1, the end line should be set at 2 or larger.

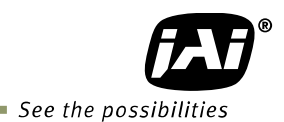

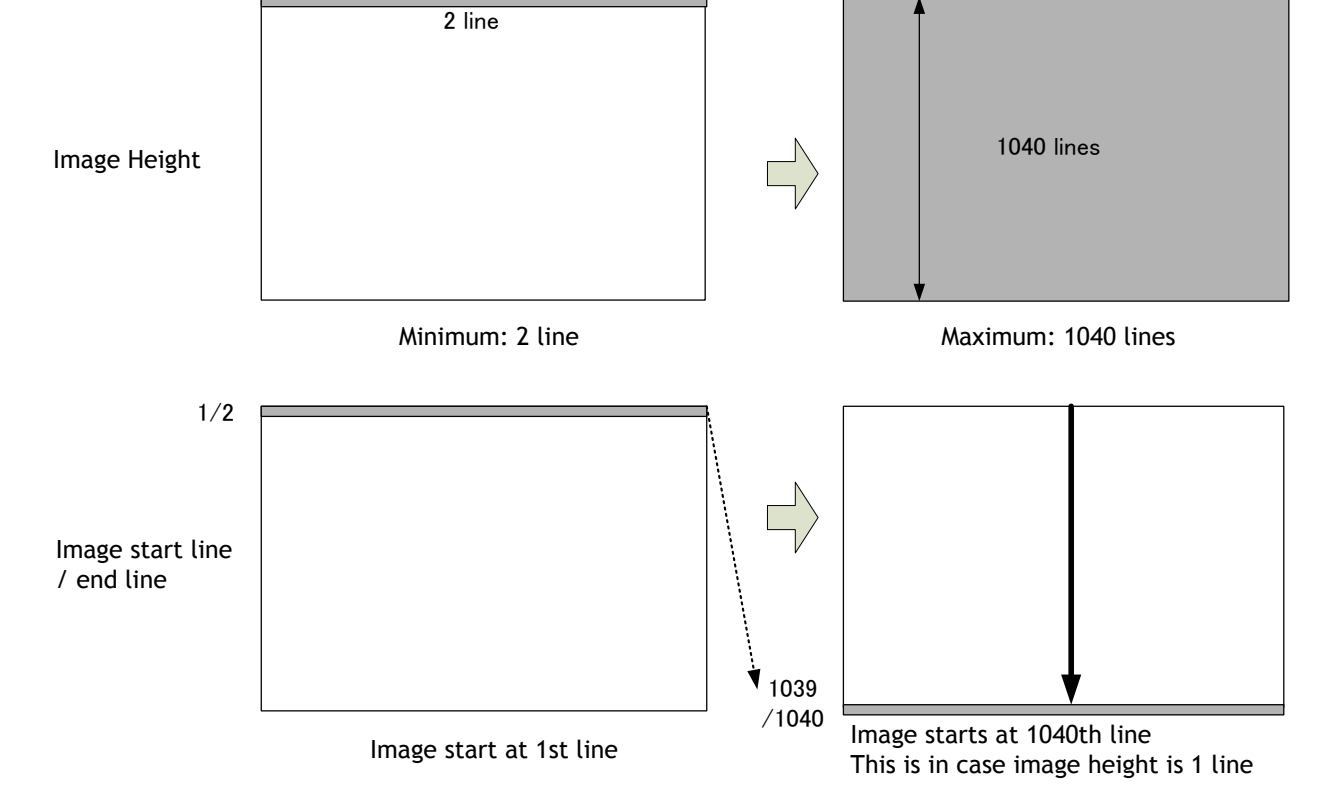

Fig.14. Variable Partial scan

#### **How to calculate total line number and frame rate in variable partial scan mode**

Frame rate (fps) = Horizontal frequency(26.624KHz) / Total lines

Image Height<br>
Inage start line<br>
Vend line<br>
12 - Image start at ist line<br>
14 - Image start at ist line<br>
14 - Image start at ist line<br>
14 - Image start at ist line<br>
14 - Image start at ist line<br>
14 - Image start at ist line Total lines =  $OB$  period + Fast Dump period in the upper part of the frame (L) + Effective image period  $(L)$  + Fast dump period in the lower part of frame  $(L)$  + Blank period (L) Where, OB period = 4L (Fixed) Blank period = 7L (Fixed) Round up  $\left(\frac{3 + \text{Start line} - 1}{4}\right)$  $+1$ Fast dump period for the upper part =  $\frac{100 \text{ m/s}}{1040 - \text{End line} + 2}$ <br>Fast dump period for the lower part =  $\frac{100 \text{ m/s}}{4}$ Fast dump period for the lower part = Calculation example Read out: 1/2 partial at the center (521L), Start line (260), End line (780) OB period  $= 4L$ Blank period =7L Fast dump period for the upper part =  $(3+260-1) \div 4 + 1 = 66.5 \rightarrow 67$ Fast dump period for the lower part =  $(1040-780+2) \div 4 = 65.5 \rightarrow 66$ Total lines =  $4+7+67+521+66=665$ Frame rate =  $26.624/665 = 40.04$  fps

#### <span id="page-16-0"></span>**7.2.2 Vertical Binning (VB)**

Vertical Binning mode is a function where the signal charges from 2 adjacent (vertical) pixels are added together and read out as one pixel. Binning results in half vertical resolution but higher frame rate and sensitivity. The charge accumulated in 2 adjacent lines is added together in the horizontal CCD register. This is done by providing two pulses to the vertical CCD register for each line read out. Vertical binning cannot be used together with partial scanning.

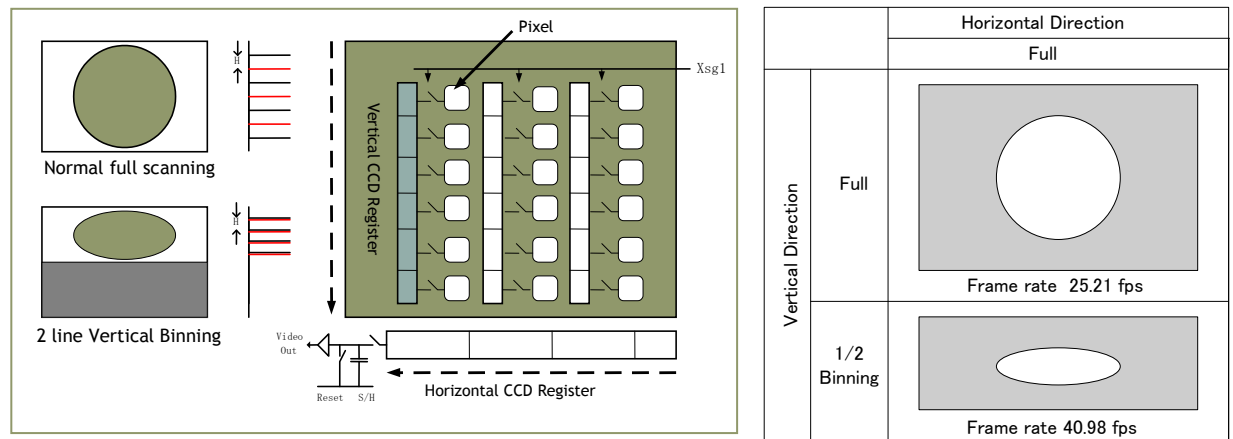

Fig. 15. Vertical Binning

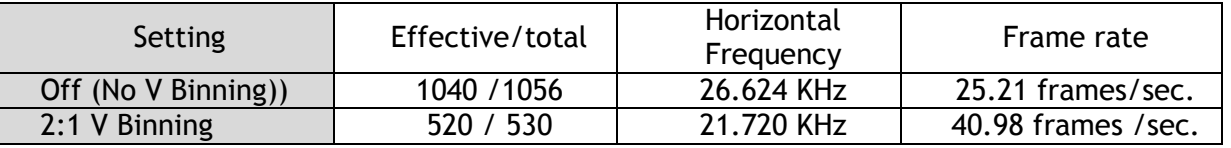

#### <span id="page-16-1"></span>**7.2.3 Electronic shutter (SM)**

The AT-140CL has the following shutter modes.

#### **Pre-set shutter(SH)**

The setting command is from  $SH=0(OFF)$  to  $SH=11$  (1/51,000)

OFF(1/20),1/60,1/100,1/120,1/250,1/500,1/1000,1/2,000,1/3,600,1/8,000,1/18,000 and 1/53,000s

Note: The actual exposure uses the programmable exposure (PE) method. When the camera receives a pre-set shutter value, it is converted to a programmable value inside the camera. So, the actual exposure might be slightly different from the pre-set value.

#### **Programmable Exposure (PE)**

The setting command is PE and the exposure time can be controlled from 0L to 1056L in 1 LVAL units (37.56µs). Calculating actual shutter speed requires adding 0.5L to the setting value. This is because there is 0.5L overhead.

The resulting range is from 0.5LVAL to 1056LVAL. Setting 1056L is Shutter OFF. The programmable exposure can be set for R, G and B together (SM=1) or individually (SM=2) in EPS mode.

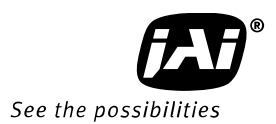

The shutter speed for each operation mode is shown below.

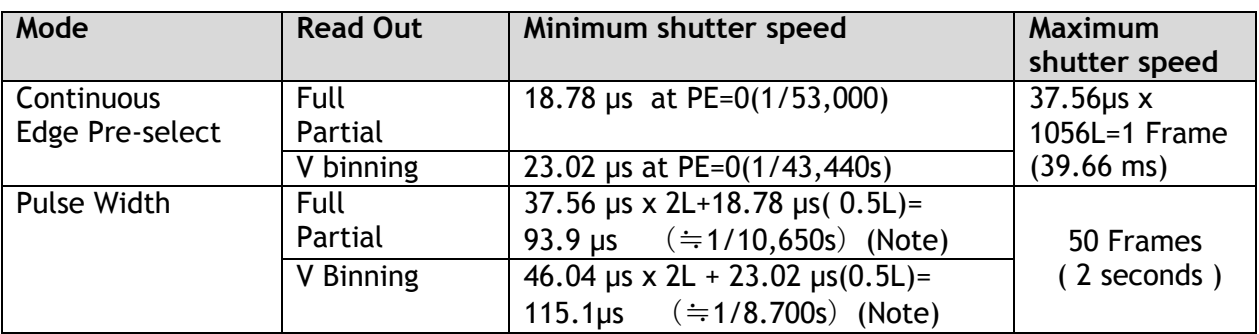

Note: In Pulse Width mode, the minimum trigger pulse width requires more than 2LVAL.

#### Auto shutter

AT-140CL has an automatic shutter function which sets the video at an appropriate level depending on illumination.

Auto shutter range : 1/25 sec to 1/2400 sec

#### <span id="page-17-0"></span>**7.2.4 Auto-detect LVAL-sync / a-sync accumulation**

This function replaces the manual setting found in older JAI cameras. Whether accumulation is synchronous or asynchronous in relation to LVAL depends on the timing of the trigger input. When a trigger is received while FVAL is high (during readout), the camera works in LVALsynchronous mode, preventing reset feed-through in the video signal. There is a maximum jitter of one LVAL period from issuing a trigger and accumulation start.

When a trigger is received during FVAL low, the camera works in LVAL-asynchronous mode (no delay) mode.

This applies to both Edge Pre-select (EPS) trigger mode and Pulse Width Control (PWC) trigger mode.

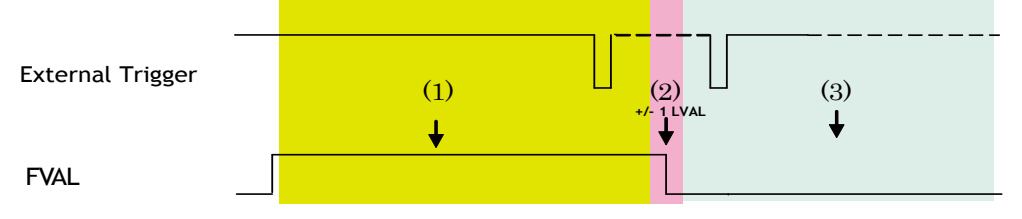

(1) In this period camera executes trigger at next LVAL (prevents feed-through noise)

(2) Avoid trigger at FVAL transition (+/- LVAL period), as the function may randomly switch between " next LVAL " and " immediate "

 $(3)$  In this period, camera executes trigger immediately (no delay).

Fig.16. Auto-detect LVAL sync/async accumulation

#### <span id="page-18-0"></span>**7.2.5 Shading compensation (SDM)**

The AT-140CL implements a digital shading compensation circuit for the white shading which could be caused in the prism or optical system. The whole image is divided horizontally and vertically and uses the center level as the reference. The circuit will compensate the difference between the center and each divided area. The range for compensation is a maximum of 30%.

Shading correction mode: SDM 0:OFF, 1:Factory shading, 2:User 1, 3:User2 These are used to load the stored data.

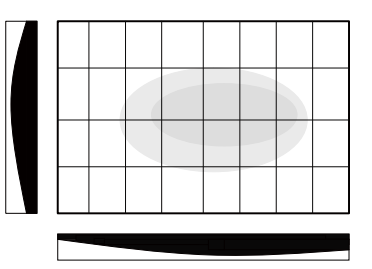

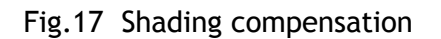

In order to calibrate the shading, use RS command, Recalibrate Shading correction. Param. 1 is used to store the calibration data in 0 for User 1 and 1 for User 2. User 1 and User 2 can store only one data set for either color shading or flat shading. Param. 2 can be set to 0 for Flat or 1 for Color and executes the shading correction and the storing of data.

#### Note: Conditions for lens used with AT-140CL

In order to get an appropriate picture, it is recommended to use 1/2 inch, 3CCD lenses. Shading is dependent on F value and focal length. Using a wide angle lens or using the lens fully open, will cause the shading characteristics to deteriorate.

AT-140CL has two shading compensation circuits.

1. Color shading compensation

In this mode, the shading is compensated using the G channel as the reference. Adjust R and B channels to match the characteristics of the G channel. Use white balance to match R, G and B levels.

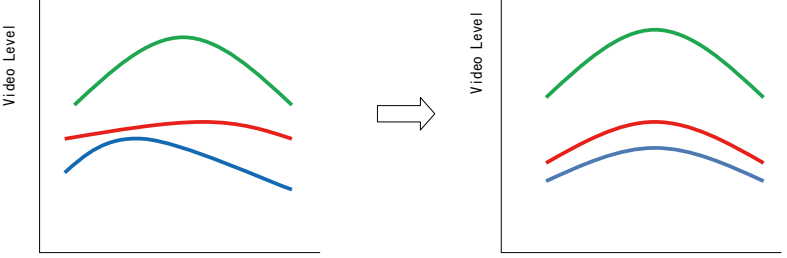

Fig.18 Conceptual drawing for color shading compensation

2. Flat shading compensation In this mode, each channel can be adjusted to achieve flat characteristics.

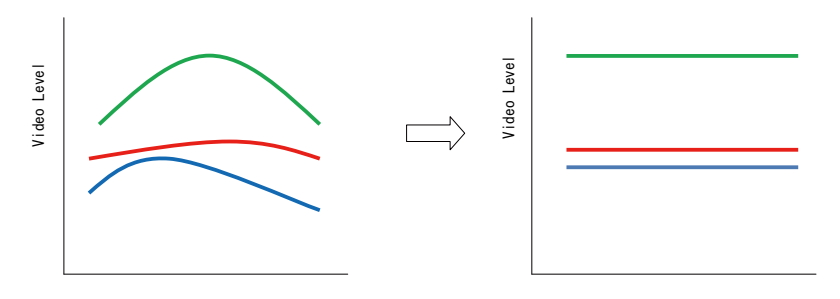

Fig.19 Conceptual drawing for flat shading compensation

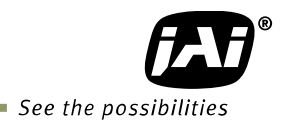

#### <span id="page-19-0"></span>**7.2.6 White balance (WB)**

The AT-140CL has 4 white balance modes: manual balance, one push auto white balance, continuous auto white balance and pre-set white balance.

The pre-set white balance can be set to 4000K, 4600K or 5600K.

The white balance of AT-140CL is set under 7800K lighting in factory. If the camera is started up at the first time, it is 7800K white balance and R and B gain settings are 0.

For executing the white balance, the entire image is

divided into 64 areas, 8 for horizontal and 8 for vertical.

The following drawing is an example of using a 2 x 2 area in the image center.

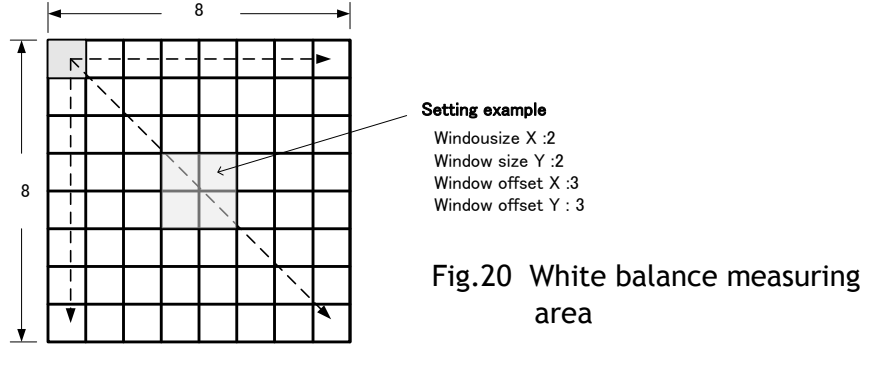

![](_page_19_Picture_234.jpeg)

Note: In continuous mode, if the white part is not enough to make an adjustment, the white balance may not achieve a proper white color.

Note: The completion of one push auto white requires a maximum of 5 seconds to complete.

#### <span id="page-19-1"></span>**7.2.7 Linear matrix (CMTX)**

The AT-140CL incorporates a linear color matrix circuit to improve color reproduction. As this circuit processes signals in the linear stage, before the gamma correction circuit, the gamma circuit does not affect color reproduction.

This circuit has:

1. Linear OFF

- 2. sRGB Standard which HP and Microsoft specify for printer and monitor. This preset is based on this standard.
- 3. Adobe RGB Standard which Adobe systems specify. This preset is based on this standard.
- 4. User User can manipulate R, G and B color relationships based on applications. Set the gain for R-R, R-G, R-B, G-R, G-G, G-B, B-R, B-G, B-B to adjust.

#### **Important Note:**

If sRGB or Adobe RGB is used, please note the following procedure.

- 1) Achieve the white balance under the condition of D65 (6500K) illumination.
- 2) Gamma should be set at 0.45 and set the linear matrix at either sRGB or Adobe RGB.
- 3) Monitor should comply with sRGB or Adobe RGB color reproduction capability.

#### <span id="page-20-0"></span>**7.2.8 Blemish compensation (BLM)**

The AT-140CL has a blemish compensation circuit.

Blemish control (BLM) has 0:OFF, 1:Black, 2:White and 3:Both. When 1, 2 or 3 is selected, the stored factory data can be loaded.

![](_page_20_Figure_4.jpeg)

![](_page_20_Figure_5.jpeg)

<span id="page-20-1"></span>![](_page_20_Figure_6.jpeg)

Fig.22. Gamma setting

Defective Pixel

![](_page_20_Picture_253.jpeg)

#### <span id="page-20-2"></span>**7.2.10 Knee compensation (KN)**

If the relation of input and output is linear (1:1), the output signal is saturated at a certain level of the input signal and details cannot be reproduced in the saturated area. The knee compensation circuit maintains linear output up to a knee point and compresses the level after the knee point. This is set by a knee slope function. AT-140CL supports up to 200% signal compression by knee slope. Factory default is OFF.

![](_page_20_Figure_11.jpeg)

Fig.17. Example of Knee characteristics

![](_page_20_Picture_254.jpeg)

![](_page_21_Picture_1.jpeg)

#### <span id="page-21-0"></span>**7.2.11 Test pattern generator**

The AT-140CL has an internal test pattern generator. These signals are output as the last process of the digital signal processing circuit and can be used for adjustment of the related system. The AT-140CL has a total of 15 test pattern types.

#### <span id="page-21-1"></span>**7.2.12 Center marker**

AT-140CL is equipped with a center marker generator. The center marker can be selected from three types as described below.

![](_page_21_Figure_6.jpeg)

Note: The center marker is displayed only on full scan mode.

Fig. 24 Center marker

### <span id="page-22-0"></span>**8. Sensor Layout and timing**

#### <span id="page-22-1"></span>**8.1. CCD Sensor Layout**

![](_page_22_Figure_3.jpeg)

Fig. 25. CCD sensor layout

![](_page_23_Picture_1.jpeg)

#### <span id="page-23-0"></span>**8.2. Normal continuous mode timing**

#### <span id="page-23-1"></span>**8.2.1 Horizontal timing**

![](_page_23_Figure_4.jpeg)

Fig. 26. Horizontal timing

<span id="page-23-2"></span>![](_page_23_Figure_6.jpeg)

![](_page_23_Figure_8.jpeg)

![](_page_23_Figure_9.jpeg)

#### <span id="page-24-0"></span>**8.3. Partial scan timing**

#### <span id="page-24-1"></span>**8.3.1 Horizontal timing**

![](_page_24_Figure_3.jpeg)

Fig.28 Horizontal timing ( Partial scan, the same as normal continuous)

![](_page_24_Figure_5.jpeg)

#### <span id="page-24-2"></span>**8.3.2 Vertical timing**

![](_page_24_Figure_7.jpeg)

![](_page_25_Picture_1.jpeg)

![](_page_25_Picture_398.jpeg)

### <span id="page-25-0"></span>**8.4. Vertical binning**

#### <span id="page-25-1"></span>**8.4.1 Vertical timing**

![](_page_25_Figure_5.jpeg)

Fig.30. Vertical timing for V binning.

![](_page_26_Figure_1.jpeg)

#### <span id="page-26-0"></span>**8.4.2 Horizontal timing**

#### <span id="page-26-1"></span>**9. Operation Modes**

![](_page_26_Picture_427.jpeg)

- *1. TR=0 Con Normal continuous Mode* Pre-selected exposure.
- 2. *TR=1 EPS Edge Pre-select Mode* Pre-selected exposure.<br>3. TR=2 PWC Pulse Width Control Mode Pulse width controlled
- *3. TR=2 PWC Pulse Width Control Mode* Pulse width controlled exposure.
- *4. TR=3 RCT Reset Continuous Mode* Pre-select exposure
- *5. SL Smearless Mode*

### <span id="page-26-2"></span>**9.1. Continuous operation**

For applications not requiring asynchronous external triggering, this mode should be used. In this mode it possible to use a lens with video controlled iris. *For timing details, refer to fig.26. through fig. 31*.

![](_page_26_Picture_428.jpeg)

![](_page_27_Picture_1.jpeg)

#### <span id="page-27-0"></span>**9.2. Edge Pre-select Trigger Mode**

An external trigger pulse initiates the capture, and the exposure time (accumulation time) is the fixed shutter speed set by SH or PE. The accumulation can be automatically set either LVAL synchronous or LVAL asynchronous in relation to FVAL and trigger timing. [Refer to chaper 7.2.4](#page-17-0)

The resulting video signal will start to be read out after the selected shutter time.

*For timing details, refer to fig26 . through fig34.* 

![](_page_27_Picture_115.jpeg)

#### Important notes on using this mode

- Active Trigger pulse >2 LVAL to <1 FVAL
- Minimum Trigger interval is shown in the following table.

![](_page_27_Picture_116.jpeg)

![](_page_28_Figure_1.jpeg)

<span id="page-28-0"></span>**9.2.1 EPS timing** 

Fig.32. Edge Pre-select.

![](_page_28_Figure_4.jpeg)

<span id="page-28-1"></span>**9.2.2 EPS timing LVAL sync details** 

![](_page_28_Figure_6.jpeg)

![](_page_29_Picture_1.jpeg)

![](_page_29_Figure_2.jpeg)

#### <span id="page-29-0"></span>**9.2.3 EPS timing LVAL async details**

![](_page_29_Figure_4.jpeg)

#### <span id="page-30-0"></span>**9.3 Pulse Width Control Trigger Mode**

In this mode the accumulation time is equal to the trigger pulse width. Here it is possible to have a long time exposure. The accumulation can be automatically set either LVAL synchronous or LVAL asynchronous in relation to FVAL and trigger timing. [Refer to chapter](#page-17-0)  [7.2.4.](#page-17-0) The maximum recommended exposure time is <2 seconds.

The resulting video signal will start to be read out after the trigger's rising edge. *For timing details, refer to fig.27 through fig.32 . and fig.36 through fig.38 .* 

![](_page_30_Picture_287.jpeg)

#### Important notes on using this mode

- Trigger pulse width >2 LVAL to <2 seconds.
- Minimum trigger interval is shown in the following table.

![](_page_30_Picture_288.jpeg)

#### <span id="page-30-1"></span>**9.3.1 PWC timing**

![](_page_30_Figure_10.jpeg)

Fig. 35. Pulse width control.

![](_page_31_Picture_1.jpeg)

![](_page_31_Figure_2.jpeg)

#### <span id="page-31-0"></span>**9.3.2 PWC timing - LVAL sync details**

![](_page_31_Figure_4.jpeg)

<span id="page-31-1"></span>![](_page_31_Figure_5.jpeg)

![](_page_31_Figure_6.jpeg)

Note: For vertical binning, the delay of exposure end is 48.52us(1L=2302 clock)

![](_page_31_Figure_8.jpeg)

#### <span id="page-32-0"></span>**9.4. Reset Continuous Trigger (RCT)**

D V A L

The RCT mode operates like EPS (Edge Pre-select) mode with smearless function. An external trigger pulse will immediately stop the video read out, reset and restart the exposure, then operate as normal mode until the next trigger. After the trigger pulse is input, a fast dump read out is performed. In the AT-140CL, this period is 9.92ms which is 264L. The exposure time is determined by the pre-set shutter speed. If no further trigger pulses are applied, the camera will continue in normal mode and the video signal is not output. The fast dump read out has the same effect as "smearless read out". Smear over highlight areas is reduced for the trigger frame. The reset continuous trigger mode makes it possible to use triggering in conjunction with a lens with video controlled iris. RCT mode is available only in LVAL asynchronous.

![](_page_32_Figure_3.jpeg)

![](_page_32_Figure_4.jpeg)

Note: In this mode, if the next trigger is input while the data is read out, the data can be immediately transferred. The minimum trigger interval should be kept.

![](_page_33_Picture_1.jpeg)

#### <span id="page-33-0"></span>**9.5. Smearless mode**

This function can be used to reduce the smear coming from bright parts of the object. This is effective for both EPS and PWC trigger modes. Before the accumulation starts, charge that is stored in the pixel is dumped by a high-speed transfer. This can reduce the smear at the upper part of the object but the lower part is unaffected.

At the falling edge of the trigger pulse the high speed transfer starts. This period is 7.08ms which is 180L. Thereafter the residual charge in the horizontal CCD register is read out in 1L and the new exposure starts. This function is available for both full scan and partial scan.

![](_page_33_Figure_5.jpeg)

Fig.39 Smearless mode

#### <span id="page-33-1"></span>**9.6. Trigger mask**

AT-140CL has a trigger mask function. When this is ON, triggers which are input in shorter intervals than the minimum interval, are disabled. Refer to each trigger mode for information about minimum intervals.

#### <span id="page-33-2"></span>**9.7. Mode and functions matrix**

![](_page_33_Picture_234.jpeg)

#### <span id="page-34-0"></span>**10. Configuring the Camera**

#### <span id="page-34-1"></span>**10.1. RS-232C control**

All configuration of the AT-140CL camera is done via Camera Link. The camera can be set up from a PC running terminal emulator software, or using JAI´s camera control software. Below is the description of the ASCII based short command protocol.

#### <span id="page-34-2"></span>**10.2. Communication setting.**

![](_page_34_Picture_239.jpeg)

Transmit setting to camera: **NN=Parameter<CR><LF>** (NN is any kind of command. Capital or small letters.)

The camera answers:

**COMPLETE<CR><LF>**  Note: Some commands can only be requested.

To have all communication visible on the emulator screen, start with:

**EB=1<CR><LF>** 

The camera answers:

**COMPLETE<CR><LF>** 

Transmit request command to camera: **NN?<CR><LF>** (NN is any kind of command.)

The camera answers:

#### **NN=Parameter<CR><LF>**

Transmit the following to have the camera's actual settings: **ST?<CR><LF>** 

The camera answers:

A complete list of the current settings

Transmit the following to have a command list:

**HP?<CR><LF>**  The camera answers:

A list with all commands and possible settings

Invalid parameters sent to camera: (99 is an invalid parameter) **SH=99<CR><LF>** 

The camera answers:

#### **02 Bad Parameters!!<CR><LF>**

To see firmware number.

**VN?<CR><LF>**

To see camera ID. It shows the manufacturing lot number.

ID?<CR><LF>

![](_page_35_Picture_1.jpeg)

#### <span id="page-35-0"></span>**10.3. AT-140CL command list**

![](_page_35_Picture_546.jpeg)

*AT-140CL*

![](_page_36_Picture_531.jpeg)

![](_page_37_Picture_1.jpeg)

![](_page_37_Picture_526.jpeg)

!! Do not try to use commands not shown in this list.

### <span id="page-38-0"></span>**11. Camera Control Tool for AT-140CL**

A Camera Control Tool for AT-140CL can be downloaded from the JAI web site [www.jai.com](http://www.jai.com/) This control tool is based on the Windows XP operating system.

#### <span id="page-38-1"></span>**11.1**. **Software installation**

Run AT-140\_200CL.exe file from the folder downloaded. As the setup program initiates, start to set up according to screen instructions.

#### <span id="page-38-2"></span>**11.2**. **Run the software**

Connect the camera with PC via a Camera link communication cable and set the camera power ON. In the Windows Stat menu, select "program" and then "JAI A-S" and click "AT-200CL Control Tool". If the frame grabber boards are already installed in the PC, the control tool shows all installed frame grabber boards and it is OK to use. Click "OK". If the frame grabber board is not used, select an appropriate port and click "OK".

![](_page_38_Picture_123.jpeg)

If the following error message comes up, please check the connection cable and the camera power.

![](_page_38_Picture_9.jpeg)

#### <span id="page-38-3"></span>**11.3**. **Camera Control screen**

When the communication between PC and the camera is established, the current settings in the camera are loaded to the control tool and the control tool presents the current camera settings.

There are two screens for the camera control, "User Parameter1" and "User Parameter2".

Using each screen, the following parameters can be set.

![](_page_39_Picture_1.jpeg)

User Parameter 1 Shutter, Trigger, Output format, Knee, Test pattern, Color matrix, Blemish ON/OFF, Center marker

User Parameter 2

Gain, AWB, Matrix gain user, Shading, Setup, LUT, Noise reduction ON/OFF, Temperature

![](_page_39_Picture_28.jpeg)

![](_page_40_Picture_35.jpeg)

### <span id="page-40-0"></span>**11.4**. **LUT set up**

Click "settings" button on the tab to open the following windows.

![](_page_40_Figure_4.jpeg)

### *AT-140CL*

![](_page_41_Picture_1.jpeg)

Click "Clear LUT point" button and then " $\gamma=1$ " graph will be shown.

![](_page_41_Figure_3.jpeg)

It is possible to set up an appropriate gamma characteristics by dragging the necessary point in a line.

![](_page_41_Figure_5.jpeg)

Click "Send table data" button and send the data to the camera. When "Read camera data" is clicked, the current camera data is downloaded in the camera control software.

#### <span id="page-41-0"></span>**11.5**. **Menu**

#### <span id="page-41-1"></span>**11.5.1 File Menu** Open: Transfer the setting parameter data in

![](_page_41_Picture_102.jpeg)

#### <span id="page-42-0"></span>**11.5.2 Settings menu**

![](_page_42_Figure_2.jpeg)

Reload: Read the setting parameters in the RAM inside the camera. Load settings: Load the setting parameters in the EEPROM inside the camera. Select from Factory, User 1, User 2, User 3. Store settings: Store the setting parameters in the EEPROM inside the camera. Select from User 1, User 2, User3.

#### <span id="page-42-1"></span>**11.5.3 Gamma menu**

Gamma(G)

Open Data File Save Data to File

Load Data from Camera

## <span id="page-42-2"></span>**11.5.4 Help**

 $HeIp(H)$ 

About this application

Open Data file: Read the LUT data stored in HDD to the Camera Control. Extension is  $csv$ . Save Data to File: Store the LUT data created in the Camera Control to the HDD. Extension is .csv. Load Data from Camera: Load the current LUT data to the Camera Control. Select from User 1, User 2, User 3.

Display the Camera Control Software version, Model name and camera ID.

![](_page_42_Picture_124.jpeg)

![](_page_43_Picture_1.jpeg)

![](_page_43_Figure_2.jpeg)

### <span id="page-43-0"></span>**12. External Appearance and Dimensions**

*Note: Rear protrusion on C-mount lens must be less than 4.0mm*

Fig. 40. Outline.

### <span id="page-44-0"></span>**13. Specifications**

### <span id="page-44-1"></span>**13.1. Spectral sensitivity for sensor**

![](_page_44_Figure_3.jpeg)

Fig. 41. Spectral sensitivity for AT-140CL sensor

![](_page_45_Picture_1.jpeg)

### <span id="page-45-0"></span>**13.2. Specification table**

![](_page_45_Picture_398.jpeg)

![](_page_46_Picture_108.jpeg)

Note: Above specifications are subject to change without notice Specifications are valid after a 30 min. warm up period.

![](_page_47_Picture_1.jpeg)

#### <span id="page-47-0"></span>**14. Appendix**

#### <span id="page-47-1"></span>**14.1. Precautions**

Personnel not trained in dealing with similar electronic devices should not service this camera. The camera contains components sensitive to electrostatic discharge. The handling of these devices should follow the requirements of electrostatic sensitive components.

Do not attempt to disassemble this camera.

Do not expose this camera to rain or moisture.

Do not face this camera towards the sun, extreme bright light or light reflecting objects. When this camera is not in use, put the supplied lens cap on the lens mount.

Handle this camera with the maximum care.

Operate this camera only from the type of power source indicated on the camera. Power off the camera during any modification such as changes of jumper and switch setting.

#### <span id="page-47-2"></span>**14.2. Typical Sensor Characteristics**

The following effects may be observed on the video monitor screen. They do not indicate any fault of the camera, but do associate with typical sensor characteristics.

#### **V. Aliasing**

When the CCD camera captures stripes, straight lines or similar sharp patterns, jagged image on the monitor may appear.

#### **Blemishes**

All cameras are shipped without visible image sensor blemishes.

Over time some pixel defects can occur. This does not have a practical effect on the operation of the camera. These will show up as white spots (blemishes).

Exposure to cosmic rays can cause blemishes to appear on the image sensor. Please take care to avoid exposure to cosmic rays during transportation and storage. It is recommended using sea shipment instead of air flight in order to limit the influence of cosmic rays on the camera. Pixel defects/blemishes also may emerge due to prolonged operation at elevated ambient temperature, due to high gain setting, or during long time exposure. It is therefore recommended to operate the camera within its specifications.

#### **Patterned Noise**

When the sensor captures a dark object at high temperature or is used for long time integration, fixed pattern noise may appear on the video monitor screen.

#### <span id="page-47-3"></span>**14.3. Caution when mounting a lens on the camera**

When mounting a lens on the camera dust particles in the air may settle on the surface of the lens or the image sensor of the camera. It is therefore important to keep the protective caps on the lens and on the camera until the lens is mounted. Point the lens mount of the camera downward to prevent dust particles from landing on the optical surfaces of the camera. This work should be done in a dust free environment. Do not touch any of the optical surfaces of the camera or the lens.

#### <span id="page-48-0"></span>**14.4. Caution when mounting the camera**

 **When you mount the camera on your system, please make sure to use screws of the recommended length described in the following drawing. Longer screws may cause serious damage to the PCB inside the camera.** 

![](_page_48_Figure_3.jpeg)

Mounting the camera to fixing plate

**If you mount the tripod mounting plate, please use the provided screws.** 

![](_page_48_Figure_6.jpeg)

Attaching the tripod mount

#### <span id="page-48-1"></span>**14.5. Exportation**

When exporting this product, please follow the export regulation of your own country.

#### <span id="page-48-2"></span>**14.6. References**

- 1. This manual can and datasheet for AT-140CL can be downloaded from www.jai.com
- 2. Camera control software can be downloaded from www.jai.com

### *AT-140CL*

![](_page_49_Picture_1.jpeg)

### <span id="page-49-0"></span>**Change tracking**

![](_page_49_Picture_30.jpeg)

### <span id="page-50-0"></span>**User's Record**

![](_page_50_Picture_96.jpeg)

*For camera revision history, please contact your local JAI distributor.* 

**User's Mode Settings.** 

**User's Modifications.** 

Company and product names mentioned in this manual are trademarks or registered trademarks of their respective owners. JAI A-S cannot be held responsible for any technical or typographical errors and reserves the right to make changes to products and documentation without prior notification.

*Europe, Middle East & Africa* | Asia Pacific **Americas** 

*Phone +45 4457 8888 Fax +45 4491 3252*

*Phone +81 45 440 0154 Fax +81 45 440 0166*

*Phone (toll-free) +1 800 445 5444 Phone +1 408 383 0300*

### *Visit our web site at www.jai.com*

![](_page_50_Picture_14.jpeg)